# **Einführungskurse in SAS: Mit SAS Enterprise Guide 4.2 oder JMP 8.0? Erste Erfahrungen**

Stefanie Seiler, Carina Ortseifen Universitätsrechenzentrum Heidelberg Im Neuenheimer Feld 293 69120 Heidelberg carina.ortseifen@urz.uni-heidelberg.de

#### **Zusammenfassung**

Am Rechenzentrum der Universität Heidelberg haben SAS-Kurse eine lange Tradition. Dabei kommt seit vielen Jahren auch die SAS Enterprise Guide Software zum Einsatz. Seit Mai 2009 steht der Universität nun im Rahmen einer Campuslizenz zusätzlich das Programm JMP zur Verfügung und es stellt sich die Frage, welches Programm besser für die Lehre geeignet ist, JMP oder SAS Enterprise Guide.

In Anlehnung an den auf der 11. KSFE 2007 vorgestellten Vergleich zwischen SPSS- und SAS Enterprise Guide-Einführungskursen [1] wird nun der Vergleich von SAS Enterprise Guide mit JMP gesucht. Neben technischen Unterschieden wurde auch die Einschätzung der Kursteilnehmer hinsichtlich Benutzerfreundlichkeit und Erlernbarkeit berücksichtigt. Beide Programme wurden als benutzerfreundlich, intuitiv bedienbar und leicht erlernbar eingestuft. Als Fazit aus Sicht der Autoren kann die SAS Enterprise Guide Software als sehr gute Einstiegsmöglichkeit in das Arbeiten mit dem SAS System betrachtet werden und JMP als das bessere Werkzeug für die Lehre, bei der die methodischen Verfahren und das Verständnis um diese im Vordergrund stehen.

**Schlüsselwörter:** Einführungskurs, Schulung, Kursevaluation, SAS Enterprise Guide Software, JMP

### **1 Einleitung**

Am Rechenzentrum (URZ) der Ruprechts Karl-Universität Heidelberg haben SAS-Kurse eine lange Tradition. Die ersten Kurse wurden bereits in den 80er Jahren noch am Großrechner unter MVS mit SAS 5 angeboten. In den 90er Jahren fand ein Übergang der Übungen von MVS nach Unix und schließlich an den PC unter Windows statt. Und es wurden die verschiedenen Module, die den SAS Anwendern das Arbeiten mit dem System erleichtern sollten, eingesetzt: SAS/ASSIST, SAS Analyst und in den letzten Jahren recht erfolgreich die SAS Enterprise Guide Software. Seit Mai 2009 steht der Universität im Rahmen einer Campuslizenz zusätzlich das Programm JMP (und JMP Genomics) zur Verfügung. Die Verantwortlichen und Dozenten in den Instituten, die SAS und auch die SAS Enterprise Guide Software für ihre Analysen oder die Lehre einsetzen, stehen nun vor der Frage: Welches Programm ist besser für meine Analysen

bzw. für die Lehre geeignet: SAS Enterprise Guide oder JMP? Zur Beantwortung dieser Frage möchten wir mit den folgenden Ausführungen beitragen.

In Anlehnung an einen früheren Vergleich zwischen SPSS- und SAS Enterprise Guide-Kursen am URZ Heidelberg, dessen Ergebnisse im Rahmen eines Posters auf der 11. KSFE 2007 in Ulm präsentiert wurden [1], sollen neben den technischen und inhaltlichen Unterschieden auch die Einschätzung von Kursteilnehmern berücksichtigt werden. Der Schwerpunkt bei den Kursteilnehmern liegt dabei auf deren Meinung zu Benutzerführung, Benutzerfreundlichkeit und Erlernbarkeit des Programms.

Im folgenden Kapitel 2 werden die beiden zu vergleichenden Programme SAS Enterprise Guide in der Version 4.2 und JMP 8.0 vorgestellt. Berücksichtigt werden das Erscheinungsbild und die Arbeitsabläufe, die Möglichkeiten des Datenimports und -exports sowie der Grafikerstellung. Im anschließenden Kapitel 3 werden die Einführungskurse am URZ Heidelberg vorgestellt und in Kapitel 4 die Ergebnisse der Kursbefragung im Wintersemester 2009/2010 präsentiert. Abschließend werden die Ergebnisse im Kapitel 5 zusammengefasst und das Fazit formuliert.

# **2 Die Programme SAS Enterprise Guide 4.2 und JMP 8.0**

Ein vollständiger Vergleich der beiden Programme SAS Enterprise Guide und JMP würde den Rahmen des Vortrags, dieses Tagungsbandes und der uns zur Verfügung gestandenen Zeit sprengen. Daher erfolgt eine Beschränkung auf die für den Einsatz in der Lehre bzw. für Einführungskurse relevante Kriterien.

Im Rahmen der Campuslizenz steht allen Mitarbeitern und Studierenden sowohl die SAS Enterprise Guide Software als auch JMP zur Verfügung. Daher bleibt die Frage nach der Installation, wie aufwändig ist diese und kann sie allein und ohne Unterstützung erfolgen.

Als nächstes interessieren die Oberfläche und die prinzipiellen Arbeitsschritte sowie die Möglichkeiten des Datenimports, d.h. auf welche Fremdformate kann die Software ohne zusätzlichen Aufwand zugreifen.

Die grafische Darstellung und die Ausgabe sowohl der Daten als auch der Ergebnisse werden den Eindruck abrunden.

### **2.a Installation**

Die SAS Enterprise Guide Software ist Bestandteil von SAS 9.2, das auf 2 DVDs von SAS Institute ausgeliefert wird. Der an der Universität zuständige Mitarbeiter erstellt daraus ein Software Depot, das mit 4,78 GB sehr umfangreich ist und nicht mehr auf eine DVD gepresst werden kann, sondern bei uns auf USB-Sticks verteilt wird.

Da für die Installation kein fertiger "Deployment Plan" zur Verfügung steht, muss jeder Anwender aus der Liste der vorhandenen Lösungen die wenigen für den universitären Einsatz notwendigen Module auswählen, um die Installation anzustoßen.

Sehr nachteilig für die Studierenden ist die notwendige Voraussetzung, dass das zugrundeliegende Betriebssystem keine Windows Home-Edition sein darf. SAS 9.2 lässt sich nur unter einem "professionellen" Windows installieren, was die wenigsten Studierenden auf ihren persönlichen Rechnern installiert haben.

Theoretisch ist die SAS Enterprise Guide Software eine Client-Server Software, d.h. der Windows-Klient – und nur dafür ist SAS Enterprise Guide verfügbar – greift auf einen mächtigen SAS Server zu. In den meisten Fällen ist der Server bei uns aber auch gleichzeitig der Klient, d.h. SAS 9.2 und SAS Enterprise Guide laufen auf ein und demselben Rechner.

Im Gegensatz dazu handelt es sich bei JMP um eine Stand Alone Software, die auf einer CD ausgeliefert und als installiertes Programm nicht mehr als 250 MB Plattenplatz benötigt. Die Installation läuft problemlos durch und es sind keine produktspezifischen Einstellungen notwendig. JMP ist sowohl unter Windows als auch unter Macintosh und Linux verfügbar und kann – im Unterschied zur SAS Software - nicht nur gemietet wie bei uns an der Universität üblich – sondern auch gekauft werden.

### **2.b Oberfläche und Arbeitsweise der beiden Programme**

Bei beiden Programmen handelt es sich um Windows-Programme, so dass typische Elemente wie Menüleiste und Toolbar selbstverständlich sind.

Der Bildschirmabdruck in Abbildung 1 vermittelt einen Eindruck vom Erscheinungsbild des SAS Enterprise Guide. Innerhalb des Arbeitsbereichs, also der Fläche unterhalb der Menü- und Werkzeugleiste, werden weitere Fenster geöffnet: Links der Projektbaum, in der Mitte der Prozessfluss.

In dem dargestellten Projekt sind vier Ausgangs-SAS Tabellen enthalten (baseball, bloodpressure, class und prdsale). Rechts neben den Tabellennamen erscheinen im Prozessfluss-Fenster Anwendungsroutinen wie z.B. Listenbericht, Balkendiagramm, Abfrage und Beschreibende Statistiken. Hinter diesen Routinen verbergen sich SAS Prozedurschritte (Print, Gchart, SQL und Means). Führt man diese aus, werden Ergebnisse, also SAS-Tabellen oder Ausgaben produziert und ebenfalls im Projekt mit dem Dateisymbol oder dem Internet Explorer-Symbol angezeigt. (Wäre Mozilla Firefox der Standardwebbrowser, würde dessen Symbol angezeigt werden.)

In der Abbildung 2 sehen Sie im Hintergrund das mittels Doppelklick auf das Dateisymbol der SAS-Tabelle baseball geöffnete Datenfenster. Im Vordergrund ist das Dialogfenster zur Erstellung eines Listenberichts geöffnet. Vier Variablen wurden ausgewählt und der Rolle "Variable auflisten" zugewiesen. Daneben können über Optionen und Titel weitere Darstellungsvarianten und Beschriftungen, wie Titel und Fußzeilen ausgewählt werden.

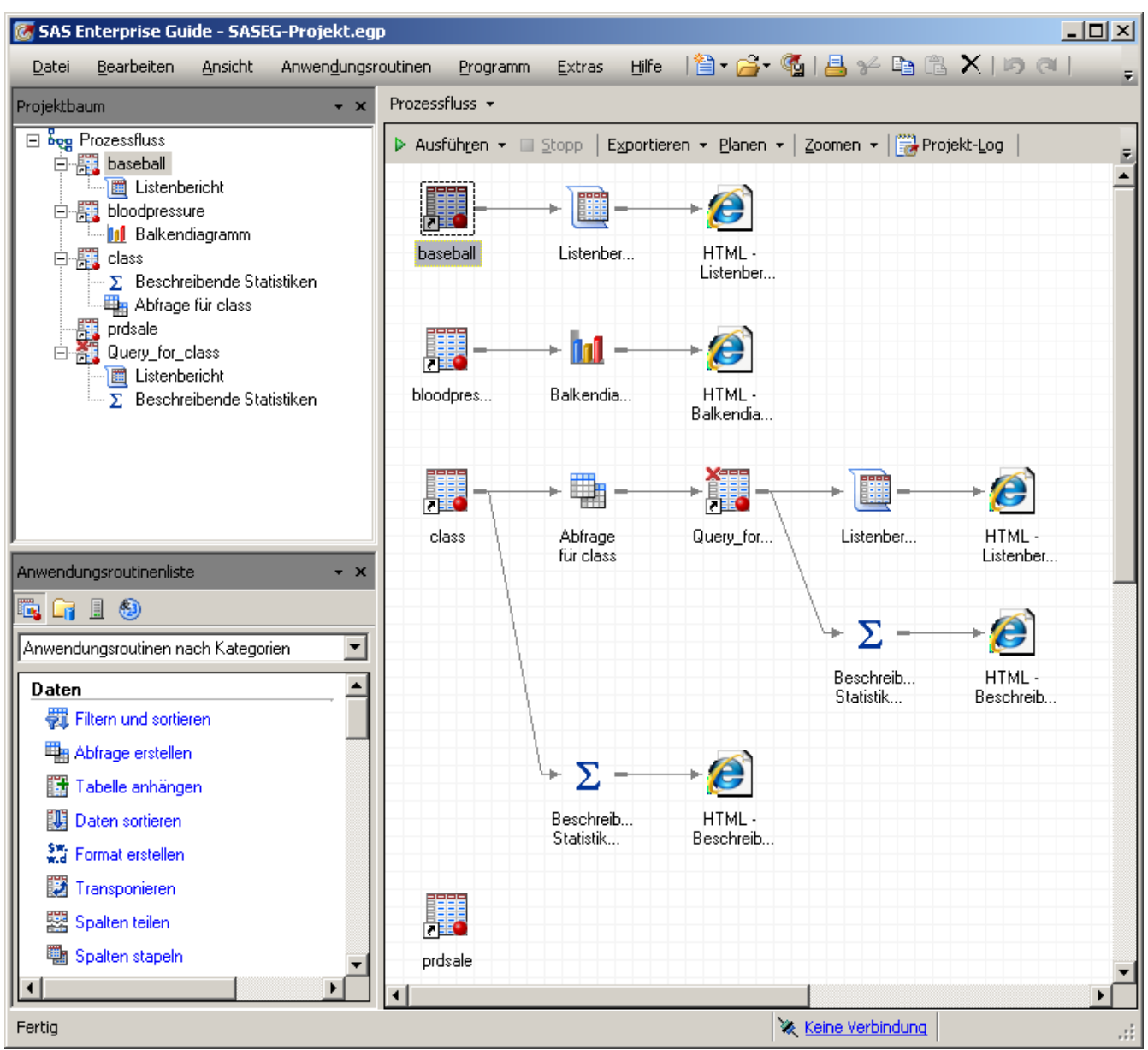

**Abbildung 1**: SAS Enterprise Guide 4.2 mit geöffnetem Projekt SAS EG-Projekt.

Die SAS Enterprise Guide Software speichert in den Projektdateien sowohl die Daten (nicht physikalisch, sondern als Verknüpfung zu den physikalischen Daten), als auch Programme (SAS-Code) und die Ergebnisse (Grafiken und Analysen) und stellt das Ganze übersichtlich dar. Leider können nicht mehrere Projekte gleichzeitig geöffnet werden.

Der SAS Enterprise Guide ist ein Assistent für das SAS System. D.h. er erzeugt aufgrund der Anwendereinstellungen "normalen" SAS Programmcode mit globalen Anweisungen, Prozedurschritte und Makroparameter-Definitionen zur Ablaufsteuerung. Dieser Programmcode wird im Hintergrund dann vom SAS Server ausgeführt und das Ergebnis angezeigt. SAS-Programmierer können den Code betrachten, eigenen Programmcode in eigenständige Code-Fenster schreiben oder den vom SAS Enterprise Guide erzeugten Code im normalen SAS System benutzen. Gewöhnungsbedürftig ist für SAS Programmierer vielleicht die Tatsache, dass das Datenmanagement ausschließlich mit der Prozedur SQL durchgeführt wird und man Datenschritte im SAS Enterprise Guide vergeblich sucht.

| baseball $\star$                                                                                                    |              |                                                                                      |                                                                                                    |                        |                               |                 |                 |  |  |  |
|----------------------------------------------------------------------------------------------------|--------------|--------------------------------------------------------------------------------------|----------------------------------------------------------------------------------------------------|------------------------|-------------------------------|-----------------|-----------------|--|--|--|
| $\frac{1}{\sqrt{2}}$ Filtern und sortieren $\frac{10}{100}$ Abfrage erstellen  <br>Daten ▼ Beschreiben ▼ Grafiken ▼ Analysieren ▼   Exportieren ▼ Senden an ▼<br>ø |              |                                                                                      |                                                                                                    |                        |                               |                 |                 |  |  |  |
|                                                                                                    | team         | (1,3)<br>no_atbat                                                                    | no_hits                                                                                                    | Ы<br>no_home           | 甸<br>no_runs                  | 'nЗ<br>no_rbi   | (1,3)<br>n(     |  |  |  |
|                                                                                                    | SanFrancisco | 216                                                                                  | 54                                                                                                    | 2                      | 27                            | 25 <sup>3</sup> |                 |  |  |  |
| 2                                                                                                    | Cleveland    | 293                                                                                  | 66                                                                                                    | 1                      | 30                            | 29              |                 |  |  |  |
| 3                                                                                                    | Pittsburgh   | 196                                                                                  | 43                                                                                                    | 7                      | 29                            | 27              |                 |  |  |  |
| 4                                                                                                    | LosAngeles   | 216                                                                                  | 53                                                                                                    | 1                      | 31                            | 15 <sup>2</sup> |                 |  |  |  |
| 5                                                                                                    | Boston       | 425                                                                                  | 112                                                                                                    | 11                     | 40                            | 58              |                 |  |  |  |
| 6                                                                                                    | Houston      | 315                                                                                  | 91.                                                                                                    | 7                      | 24                            | 28)             |                 |  |  |  |
| 7                                                                                                    | NewYork      | Eistenbericht für C:\Programme\SAS\EnterpriseGuide\4.2\Sample\Data\baseball.sas7bdat |                                                                                                    |                        |                               |                 | $\vert x \vert$ |  |  |  |
| 8                                                                                                    | Chicago      | Daten                                                                                |                                                                                                    |                        |                               |                 |                 |  |  |  |
| 9                                                                                                    | Oakland      | Optionen                                                                             | <b>Daten</b><br>Titel<br>Datenquelle:<br>C:\Programme\SAS\EnterpriseGuide\4.2\Sample\Data\baseball.sas7bda<br>Eigenschaften<br>Bearbeiten. |                        |                               |                 |                 |  |  |  |
| 10                                                                                                    | KansasCity   |                                                                                      |                                                                                                    |                        |                               |                 |                 |  |  |  |
| 11                                                                                                    | Cleveland    |                                                                                      |                                                                                                    |                        |                               |                 |                 |  |  |  |
| 12                                                                                                    | Toronto      |                                                                                      | Anwendungsroutinenfilter: Ohne                                                                                                    |                        |                               |                 |                 |  |  |  |
| 13                                                                                                    | Boston       |                                                                                      |                                                                                                    |                        |                               |                 |                 |  |  |  |
| 14                                                                                                    | Houston      |                                                                                      | Zuzuweisende Variablen:<br>Rollen für Anwendungsroutine:                                                                                   |                        |                               |                 |                 |  |  |  |
| 15                                                                                                    | Boston       |                                                                                      | Variable auflisten<br>Name<br>企具<br>name<br>∧A∖name                                                                                        |                        |                               |                 |                 |  |  |  |
| 16                                                                                                    | Minneapolis  |                                                                                      | A team                                                                                                    | team                   |                               |                 |                 |  |  |  |
| 17                                                                                                    | Cincinnati   |                                                                                      | 13 no_atbat                                                                                                    | no_home                |                               |                 |                 |  |  |  |
| 18                                                                                                    | Toronto      |                                                                                      | <b>a</b> no_hits                                                                                                    | league<br>А            | Analyse gruppieren nach       |                 |                 |  |  |  |
| 19                                                                                                    | Pittsburgh   |                                                                                      | <b>a</b> no_home<br>12 no_runs                                                                                                    |                        | Seitengruppierung nach (Grenz |                 |                 |  |  |  |
| 20                                                                                                    | Baltimore    |                                                                                      | $\overline{2}$ no rbi                                                                                                    | Summe von              |                               |                 |                 |  |  |  |
| 21                                                                                                    | Cleveland    |                                                                                      | <b>D</b> no_bb                                                                                                    | ٰ<br>瘢<br>ID-Etikett   | Zwischensumme von (Grenzwe    |                 |                 |  |  |  |
| 22                                                                                                    | KansasCity   |                                                                                      | (2) yr major                                                                                                    |                        |                               |                 |                 |  |  |  |
| 23                                                                                                    | Montreal     |                                                                                      | al cr_atbat<br><b>12</b> or_hits                                                                                                    |                        |                               |                 |                 |  |  |  |
| 24                                                                                                    | Oakland      |                                                                                      | <b>12</b> or home                                                                                                    |                        |                               |                 |                 |  |  |  |
| 25                                                                                                    | SanDiego     |                                                                                      | <b>a</b> cr_runs                                                                                                    |                        |                               |                 |                 |  |  |  |
| 26                                                                                                    | Boston       |                                                                                      | <b>D</b> cr_rbi                                                                                                    | $\left  \cdot \right $ | $\blacktriangleright$         |                 |                 |  |  |  |
| 27                                                                                                    | Pittsburgh   |                                                                                      | Das Auswahlfenster ermöglicht Ihnen die Auswahl verschiedener Optionssätze für die Anwendungsroutine.                                      |                        |                               |                 |                 |  |  |  |
| 28                                                                                                    | Chicago      |                                                                                      |                                                                                                    |                        |                               |                 |                 |  |  |  |
| 29                                                                                                    | Baltimore    |                                                                                      |                                                                                                    |                        |                               |                 |                 |  |  |  |
| 30                                                                                                    | California   | ▒ Codevorschau                                                                       |                                                                                                    | Ausführen              | Speichern                     | Abbrechen       | Hilfe           |  |  |  |
| 31                                                                                                    | Chicago      |                                                                                      |                                                                                                    |                        |                               |                 |                 |  |  |  |

**Abbildung 2:** Datenfenster und Listenbericht-Dialog im SAS Enterprise Guide 4.2

Mit dem Öffnen der JMP Software öffnet sich das in Abbildung 3 dargestellte JMP Starter-Fenster, das häufig verwendete Aktionen gruppiert nach Kategorien anzeigt (hier für die Kategorie *Datei*).

Ähnlich wie der SAS Enterprise Guide verwendet JMP die Projekte zum Gruppieren von Daten, Berichten und Skripten. Zusätzlich können die Ergebnisse von Analysen, die Reports, aber auch in Journale überführt und dort abgespeichert werden. Damit können Ergebnisse einfach gesammelt und unabhängig vom Ausgabeformat gespeichert werden.

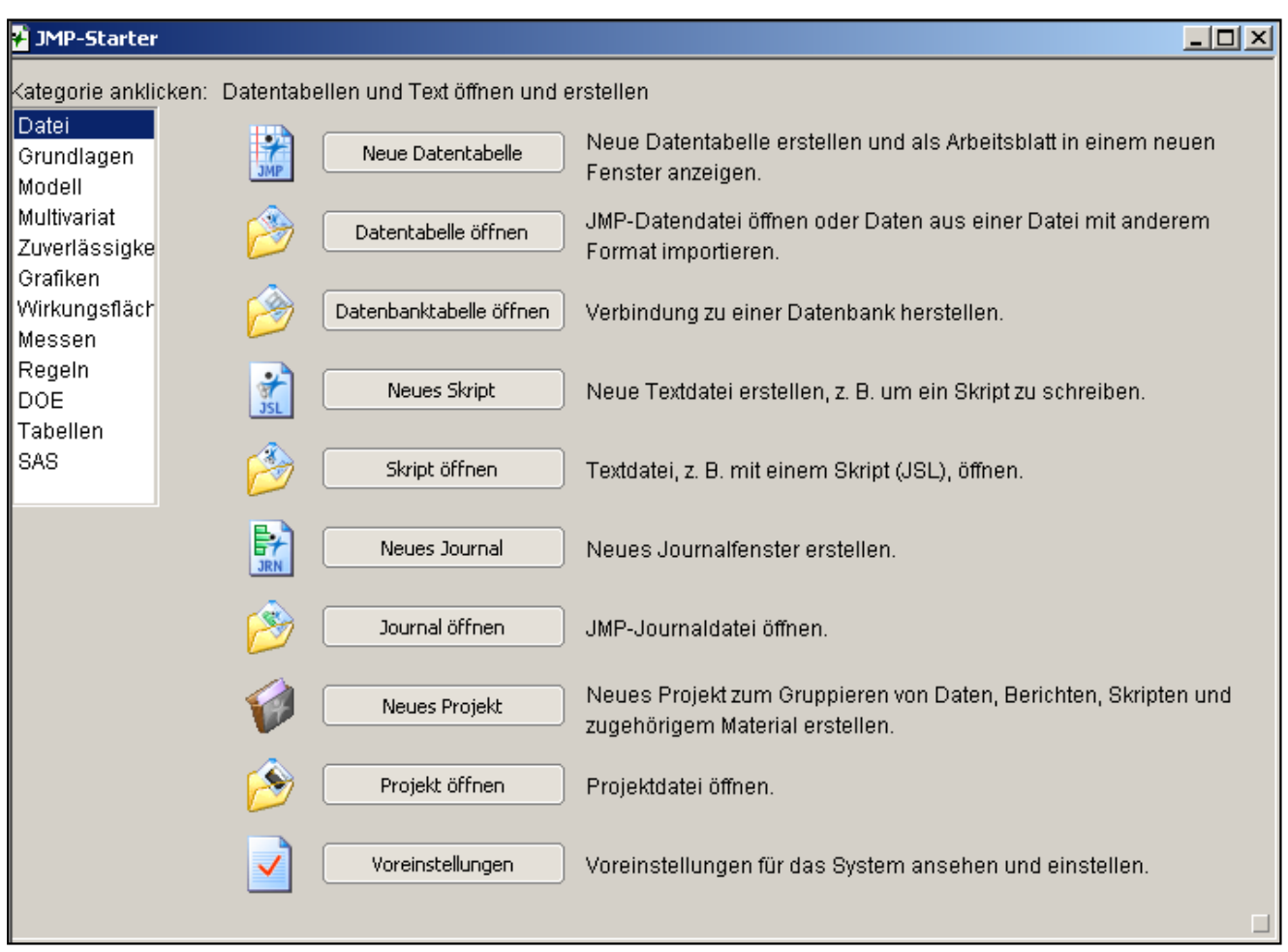

**Abbildung 3:** Das JMP-Starter-Fenster von JMP 8.0

Öffnet man über den Menüpunkt *Datei > Öffnen* oder mit dem JMP-Starter *Datei > Datentabelle öffnen* eine Datentabelle, wird diese in einem eigenen Fenster angezeigt (vgl. Abb. 4).

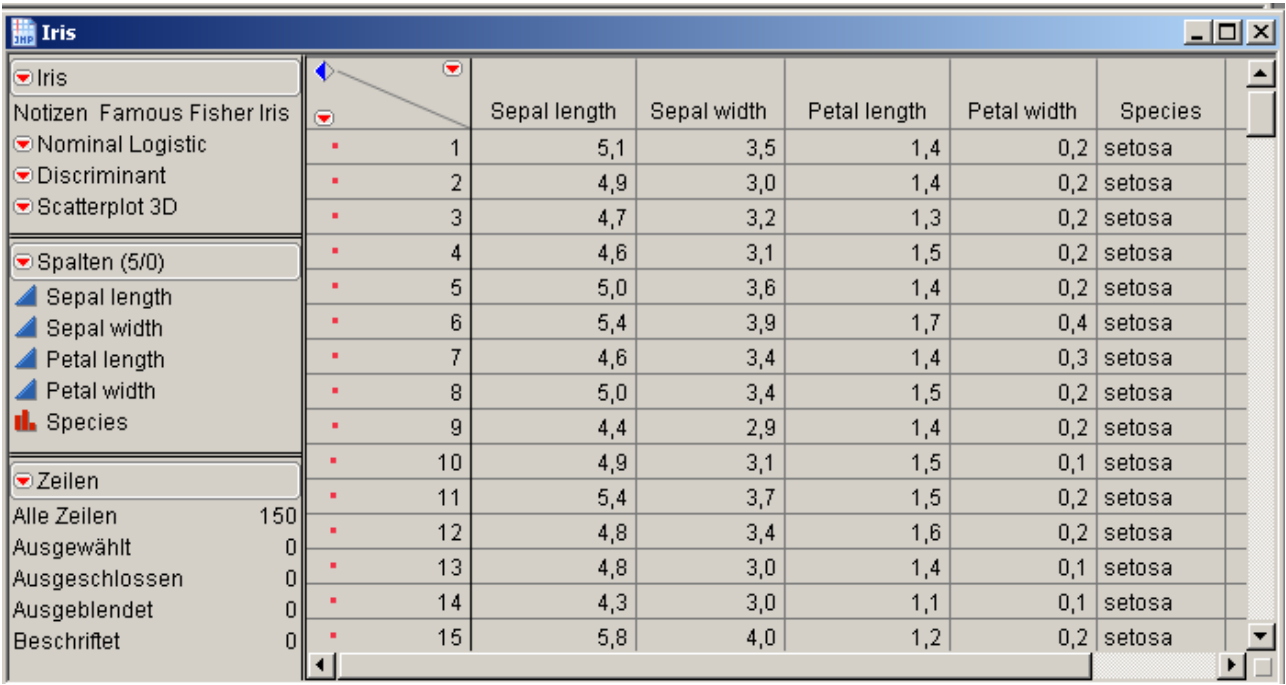

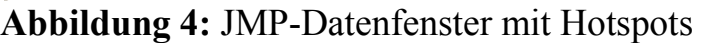

Das rechte große Fenster enthält die eigentliche Datentabelle, die Felder (Panels) im linken Bereich Metainformationen zur Tabelle, wie Spalten- und Zeilennamen (Mitte und unten) und Analyseskripte (oben).

Die Analyseskripte werden hierarchisch angeordnet. Die Befehle selbst bleiben verborgen, sind aber über Hotspots (nach unten gerichtete rote Dreieicke, vgl. Abb. 4, oberes linkes Fenster) abrufbar. Desweiteren können Elemente, wie beispielsweise Datentabellen über blaue Hotspots ein- oder ausgeblendet werden.

Mit dem Aufruf von *Analysieren > Verteilung* wird zum Beispiel eine Verteilungsanalyse durchgeführt. JMP zeigt ein Balkendiagramm an und berechnet Quantile und Momente (Abbildung 5).

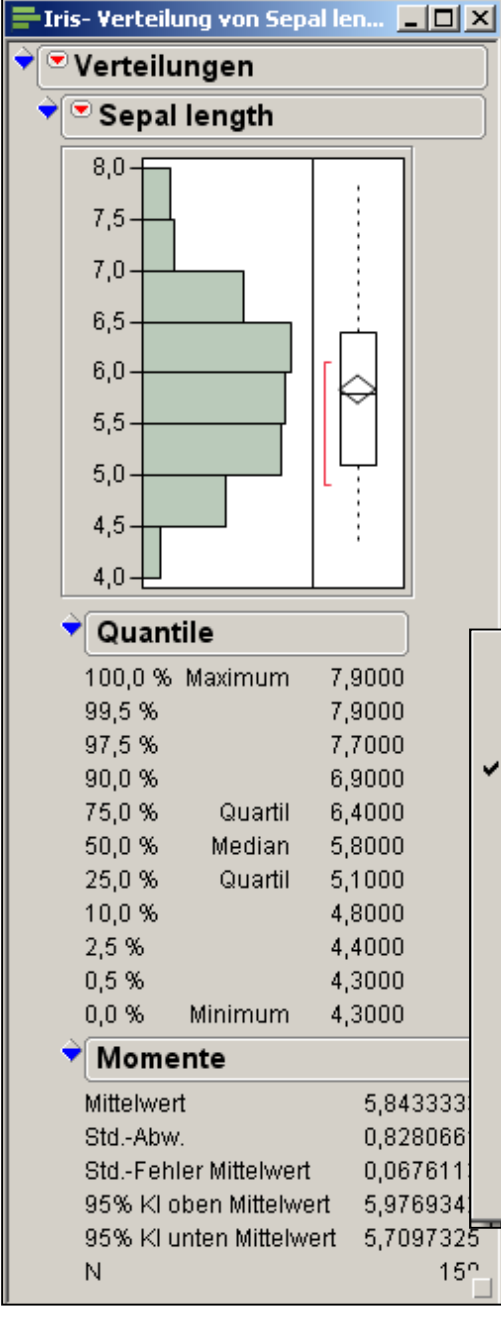

Über den Hotspot kann man zusätzliche Kennwerte und Grafiken erzeugen, Konfidenzintervalle, Quantil-Box-Diagramme u.a. mehr.

Der Menüpunkt Speichern beim Verteilungs-Hotspot erlaubt dem Anwender das Skript zur Berechnung dieser Kennwerte und Grafiken in der Datentabelle zu speichern. Es erscheint dann links im Fenster unter dem Tabellennamen (vgl. Abbildung 6).

Per Doppelklick kann das Skriptfenster geöffnet werden (siehe Abb. 6). Zu jeder Auswertung in JMP kann man sich ein entsprechendes Skript erzeugen lassen.

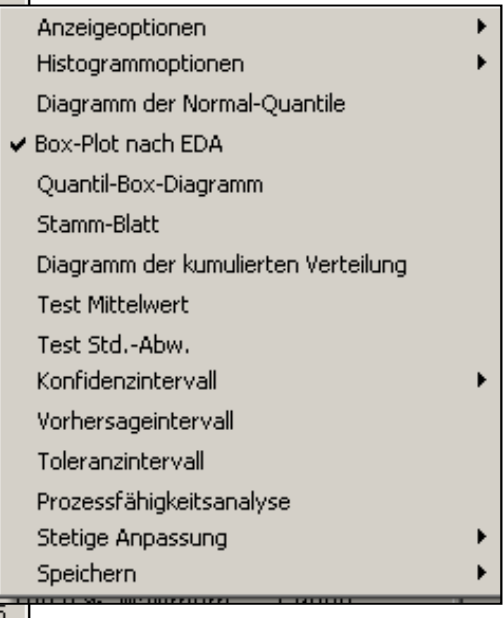

**Abbildung 5:** Verteilungsanalyse in JMP

| <b>DE JMP (RUPRECHT KARLS UNIVERSITAET HEIDELBERG) - Iris</b>                                  |                                                     |           |              |                |                                                             |             |                |            |
|------------------------------------------------------------------------------------------------|-----------------------------------------------------|-----------|--------------|----------------|-------------------------------------------------------------|-------------|----------------|------------|
| Bearbeiten Tabellen Zeilen Spalten DOE Analysieren Graph Extras Ansicht Fenster Hilfe<br>)atei |                                                     |           |              |                |                                                             |             |                |            |
| ▌▊ຜ▋▊ <i>₿</i> ▗▖▙▆▓░? <sub></sub> ़¢∲ <sub></sub> <sub></sub> ◈∂ <i>▶</i> ? ▛▐▊▜░◯▓           |                                                     |           |              |                |                                                             | Iris        |                |            |
| <b>th</b> Iris                                                                                 |                                                     |           |              |                |                                                             |             |                | <u>니미지</u> |
| $\bullet$ Iris                                                                                 | ◆                                                   | $\bullet$ |              |                |                                                             |             |                |            |
| Notizen Famous Fisher Iris                                                                     | $\overline{\mathbf{v}}$                             |           | Sepal length | Sepal width    | Petal length                                                | Petal width | <b>Species</b> |            |
| ⊙Nominal Logistic                                                                              |                                                     |           | 5,1          | 3,5            | 1,4                                                         |             | $0,2$ setosa   |            |
| $\bullet$ Discriminant<br>Scatterplot 3D                                                       | Tabelleneigenschaft/Skript für Iris<br>$\mathbf{x}$ |           |              |                |                                                             |             |                |            |
| OVerteilung                                                                                    |                                                     |           |              |                |                                                             |             |                |            |
|                                                                                                | Verteilung<br>Name:                                 |           |              |                |                                                             |             |                |            |
|                                                                                                | Skript:                                             |           |              |                | Verteilung( Stetige Verteilung( Spalte( :Sepal length ) ) ) |             |                |            |
|                                                                                                |                                                     |           |              |                |                                                             |             |                |            |
|                                                                                                |                                                     |           |              |                |                                                             |             |                |            |
|                                                                                                |                                                     |           |              |                |                                                             |             |                |            |
|                                                                                                |                                                     |           |              |                |                                                             |             |                |            |
|                                                                                                |                                                     |           |              |                |                                                             |             |                |            |
|                                                                                                |                                                     |           |              |                |                                                             |             |                |            |
|                                                                                                |                                                     |           |              |                |                                                             |             |                |            |
|                                                                                                |                                                     |           |              |                |                                                             |             |                |            |
| $\bullet$ Spalten (5/0)                                                                        |                                                     | 15        | 5,8          | 4,0            | 1,2                                                         |             | $0.2$ setosa   |            |
| $\blacktriangle$ Sepal length                                                                  |                                                     | 1.6       | 57           | $\overline{1}$ | 1.5                                                         |             | $0.4$ eatres   |            |

Abbildung 6: Geöffnetes Skriptfenster "Verteilung" in JMP

Die JMP Software ist interaktiv. Das bedeutet, wenn man beispielsweise im Balkendiagramm einen Balken durch Anklicken mit der linken Maustaste markiert, werden die betreffenden Beobachtungen sowohl im Datenfenster als auch in den anderen Diagrammen, Streuoder anderes Balkendiagramm, wie in Abbildung 7 dargestellt, ebenfalls markiert. Dadurch können in der Lehre Zusammenhänge, Abhängigkeiten und Einflüsse sehr einfach und anschaulich dargestellt werden.

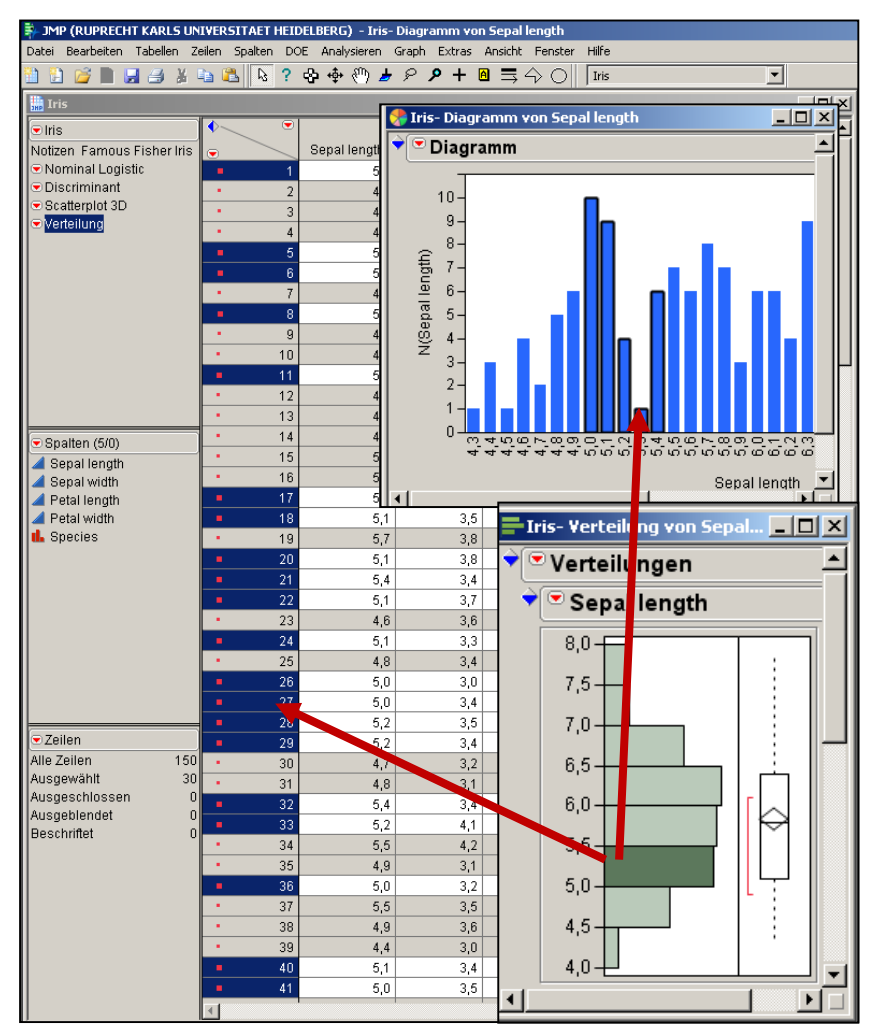

**Abbildung 7:** Interaktivität Grafiken & Ausgangstabelle

Das SAS-Modul Insight weist diese Interaktivität ebenfalls auf, allerdings ohne hochwertige Grafiken erzeugen zu können und mit einem deutlich geringerem Funktionsumfang.

Eine weitere Eigenschaft von JMP ist, dass per Doppelklick auf ausgewählte Mengen, zum Beispiel einen Balken, eine neue Datentabelle genau dieser Teilmenge erzeugt und in einem separaten Datenfenster geöffnet wird.

JMP verfügt über eine eigene Skriptsprache, die JMP Scripting Language, kurz: JSL. Damit können Skripte erstellt werden, die einer Datentabelle beigefügt werden können. Überraschend für uns ist die Tatsache, dass die Programmiersprache – je nach Systemeinstellung – sprachabhängig ist. Ändert man die Sprache der Benutzeroberfläche, so ändert sich auch die Skriptsprache. Und ältere, unter einer anderen Sprache entwickelte Skripte, laufen nicht mehr einwandfrei.

JSL ist nicht kompatibel zur SAS Programmiersprache. Die JMP-Skripte sind daher nicht mit SAS-Programmen austauschbar.

### **2.c Grafiken**

Mit der SAS Enterprise Guide Software können über die analytischen Anwendungsroutinen Grafiken erzeugt werden, die jeweils zu den berechneten Kennwerten und Statistiken passen. So gibt es beispielsweise Balken- und Kreisdiagramme, wenn man Häufigkeiten berechnet. Der Anwender hat dabei keinen direkten Einfluss auf die Wahl von Farben, Balkentypen und Beschriftungen.

Eine weitaus größere Auswahl und die Möglichkeit der individuellen Gestaltung bietet der Menüzweig *Anwendungsroutinen > Grafiken*. Neben klassischen Grafiken wie Balken-, Kreis-, Linien- und Streudiagrammen bietet die Software spezielle Kartengrafiken, um z.B. geografische Verteilungen von Temperaturen oder Erkrankungen darzustellen, Boxplots und vieles andere mehr.

In JMP werden methodenspezifische grafische Darstellungen über den Menüzweig *Analysieren* erstellt. Der Menüpunkt *Graphs* liefert sowohl klassische Grafiken als auch spezielle Darstellungen für die Anwendungsbereiche Qualitätskontrolle, Prozesssteuerung und Dosis-Wirkungsuntersuchungen. Es können aber auch individuelle, zu der Datenqualität passende Grafiken mit wenigen Mausklicks erzeugt werden. Die Vorauswahl anhand der Variableneigenschaften erleichtert dem Anwender die Arbeit enorm. Auf der anderen Seite bieten die Dialogfenster wenig Gestaltungsfreiheit und Änderungen an den Voreinstellungen sind nicht möglich.

### **2.d Datei-Import**

Die SAS Enterprise Guide Software erlaubt – im Unterschied zur normalen SAS-Umgebung – den direkten Zugriff auf Datentabellen über das Menü *Datei > Öffnen*. Aber auch das Konzept der SAS Bibliotheken wird abgebildet, so dass das Öffnen einer SAS-Tabelle in einer Bibliothek möglich ist.

Durch Änderung des voreingestellten Dateityps bei *Datei > Öffnen* können dann auch Fremdformate wie Excel-Tabellen gelesen werden. Andere Fremdformate können mit Hilfe des Import-Managers bzw. über entsprechende Anwendungsroutinen (z.B. *Daten > JMP-Datei importieren*) importiert werden.

In JMP können Tabellen aus anderen Anwendungen mit dem Menüpunkt *Datei > Öffnen* geöffnet werden.

Nachstehender Tabelle 1 können Sie die entsprechenden Fremdformate des Datei-Imports entnehmen.

| Unterstütze Fremdformate  | SAS Enterprise Guide 4.2   JMP 8.0 |  |
|---------------------------|------------------------------------|--|
| SAS (.sas7bdat, sd7, sd2) |                                    |  |
| Excel $(xls, xlsx)$       |                                    |  |
| Access (.mdb, .accdb)     |                                    |  |
| dBase (.dbf), Foxpro      |                                    |  |
| JMP ( .jmp)               |                                    |  |
| SPSS (.sav)               |                                    |  |
| <b>STATA</b>              |                                    |  |
| Minitab                   |                                    |  |
| Text-, HTML-Dateien       |                                    |  |
| (xxt, csv,.html)          |                                    |  |

**Tabelle 1**: Unterstütze Fremdformate im SAS Enterprise Guide und JMP

Ein Vorteil von SAS Enterprise Guide gegenüber JMP stellt hierbei die Möglichkeit des Imports von SPSS- und Stata-Tabellen dar, da diese Produkte an der Universität Heidelberg recht häufig zum Einsatz kommen.

### **2.e Datentabellen und Ergebnisse exportieren**

Beim Vergleich der Export-Möglichkeiten der beiden Programme unterscheiden wir die Datentabellen und die Ergebnis- oder Präsentationstabellen.

Beide Programme erlauben den Export von Datentabellen in Fremdformate. Während man in JMP dazu den Menüpunkt *Datei > Speichern unter* verwendet, wählt man in SAS Enterprise Guide *Datei > Daten exportieren.* Tabelle 2 stellt die wichtigsten Formate gegenüber.

| Fremdformate Daten         | SAS Enterprise Guide 4.2 | <b>JMP 8.0</b> |  |
|----------------------------|--------------------------|----------------|--|
| SAS 8.sas7bdat, sd2)       |                          |                |  |
| MS Excel (xls) und         |                          |                |  |
| MS Access (.accdb)         |                          |                |  |
| $dBase$ (.dbf)             |                          |                |  |
| Lotus $(x_k)$              |                          |                |  |
| Textdateien (.txt)         |                          |                |  |
| HTML-Dateien (.htm, .html) |                          |                |  |
| JMP ( .   mp)              |                          |                |  |

**Tabelle 2**: Exportformate für Datentabellen

Da JMP SAS-Tabellen erzeugen kann, stellt das Fehlen von JMP als Ausgabeformat von SAS Enterprise Guide keinen wirklich einschneidenden Unterschied dar.

Der Export der Ergebnisse wird in der SAS Enterprise Guide Software durch das "Output Delivery System" (ODS) unterstützt und bietet eine Vielzahl von Varianten. Standardmäßig wird das Ergebnis im HTML-Format ausgegeben, es ist aber auch RTF (für Microsoft Word), PDF und die reine Textausgabe möglich. Sehr komfortabel ist der "Document Builder", der es erlaubt einzelne Ergebnisse aus dem Gesamtprojekt auszuwählen und in beliebiger Reihenfolge zusammenzustellen. Allerdings ist diese Möglichkeit bisweilen nur für das HTML-Exportformat verfügbar.

Bei JMP muss man sich für einzelne "Fenster" entscheiden, die dann mittels *Datei > Speichern unter* abgespeichert werden können. Tabelle 3 gibt einen Überblick der möglichen Ergebnisformate.

| Ergebnisformate           | SAS Enterprise Guide 4.2 | <b>JMP 8.0</b> |
|---------------------------|--------------------------|----------------|
| HTML (.htm, .html)        |                          |                |
| PDF (.pdf)                |                          |                |
| $RTF$ (.rtf)              |                          |                |
| Word (.doc)               |                          |                |
| Grafikformate (JPEG, GIF) | Nur Grafiken             |                |
| Textausgabe (.txt)        |                          |                |

**Tabelle 3**: Exportformate für Ergebnistabellen

# **3 Einführungskurse am URZ Heidelberg**

Zu den beiden Statistikprogrammen, SAS Enterprise Guide 4.2 und JMP 8.0, werden am Rechenzentrum der Universität Heidelberg Einführungskurse angeboten. Umfang und Inhalt der Kurse sind dabei nahezu identisch.

Die Kurse werden als zweitägige Blockveranstaltungen mit jeweils 4 Stunden Unterricht pro Tag durchgeführt. Jeder Teilnehmer sitzt an einem eigenen PC (mit Windows XP als Betriebssystem). Die einzelnen Kurseinheiten bestehen aus Vorlesungs- und Übungsteilen, wobei auch im Vorlesungsteil die Kursteilnehmer die Aktionen direkt am eigenen PC umsetzen können.

Nach einer Einführung in die Oberfläche, der Vorgehensweise beim Arbeiten mit der Software und ersten Übungen mit der Online-Hilfe liegt der Schwerpunkt am ersten Tag auf dem Datenmanagement: Öffnen und Bearbeiten von Tabellen, auch aus Fremdformaten (am Beispiel von Excel), Bildung neuer Variablen, Definition und Verwendung von Filtern und Verknüpfung von Tabellen. Bei ausreichender Zeit und entsprechendem Bedarf wird auch auf den Umgang mit Datumsvariablen eingegangen.

Am zweiten Tag werden anhand von Beispielen statistische Verfahren erläutert (Kennwerte, t- und Chiquadrat-Test) und die Darstellung der Testergebnisse in der Software aufgezeigt. Ebenfalls exemplarisch an einem Balkendiagramm wird die Erzeugung von Grafiken gezeigt und wie man die Ergebnisse (Tabellen und Grafiken) nach Microsoft Word übertragen und dort weiterverarbeiten kann.

Nach diesen zwei Tagen sind (oder sollten sein) die Kursteilnehmer in der Lage, das jeweilige Programm in einfachen Situationen direkt anzuwenden, die Ergebnisse weiterzuverarbeiten und bei komplexeren Fragestellungen mit der Online-Hilfe, der Beratung durch das Rechenzentrum und den im Internet zur Verfügung stehenden Mitteln selbst weiterzukommen.

# **4 Kursevaluation**

Im Wintersemester 2009/2010 wurde unter den Teilnehmern an den Statistiksoftware-Einführungskursen eine Befragung durchgeführt, um zu sehen, wie die Benutzerfreundlichkeit und Erlernbarkeit der Programme von Seiten der Kursteilnehmer beurteilt wird. Die Befragung fand direkt im Anschluss an die zweitägigen Kurse anhand eines zweiseitigen Fragebogens statt.

Neben Angaben zur Person (Studienfach, Vorkenntnisse, Grund des Kursbesuches) wurde nach dem ersten Eindruck von der Software gefragt, sowohl Kritikpunkte als auch Überraschungen, ob das Programm weiterempfohlen wird, ob geplant ist, das Programm weiter zu verwenden und nach der intuitiven Bedienbarkeit bzw. der Hoffnung, nach dem Kurs allein damit zurechtzukommen.

Von 24 Kursteilnehmern des Einführungskurses in den SAS Enterprise Guide 4.2 gaben 17 und von sieben Kursteilnehmern des JMP-Kurses sechs einen ausgefüllten Fragebogen zurück. Wegen der geringen Fallzahl, insbesondere des JMP-Kurses ist eine statistische Auswertung nur bedingt sinnvoll, soll aber dennoch einen Eindruck von der Einschätzung durch die Kursteilnehmer vermitteln.

Von den 17 Teilnehmern des Einführungskurses in den SAS Enterprise Guide 4.2, die an der Befragung teilnahmen, gaben 16 an sie würden diese Software weiterempfehlen und 14 weiterhin verwenden. Auf die Frage der intuitiven Bedienbarkeit des Programmes antworteten 15 mit "absolut" bzw. "eher ja" und zwei mit "eher nein". 14 der Befragten gaben an, dass sie nach dem Kurs mit dem Programm alleine zurechtkommen, zwei eher nicht.

Eine noch positivere Bewertung ergibt sich für das Statistikprogramm JMP 8.0. Die Frage nach der Weiterempfehlung sowie Weiterverwendung des Programmes beantworteten jeweils alle sechs Befragten mit "ja". Sechs Teilnehmer halten JMP für "absolut" oder "eher" intuitiv bedienbar und werden nach dem Kurs mit dem Programm alleine zurechtkommen.

Beide Statistikprogramme werden insbesondere hinsichtlich der Benutzerfreundlichkeit von den Kursteilnehmern überwiegend positiv bewertet.

# **5 Zusammenfassung**

Dank der grafischen Benutzeroberfläche mit ihren Menü- und Werkzeugleisten, dem direkten Zugang zu Methoden und der leichten Übertragung der Ergebnisdarstellungen in das Textverarbeitungsprogramm Word zur weiteren Verwendung können beide Programme, sowohl aus Sicht der Autoren als auch aus Sicht der Anwender als benutzerfreundlich bezeichnet werden.

Beide Programme weisen ihre spezifischen Eigenschaften auf und zur Auswahl eines der Programme müssen weitere Kriterien und Randbedingungen hinzugezogen werden. Insbesondere muss berücksichtigt werden, welches Ziel der Kurs bzw. die Software verfolgen soll.

Möchte man den Einstieg in das Arbeiten mit der SAS Software erleichtern, empfiehlt sich ganz klar die SAS Enterprise Guide Software. Unsere Kursteilnehmer können damit schnell die gewünschten Methoden mit den verfügbaren Datentabellen rechnen und die Ergebnisse mit dem Betreuer diskutieren. Die Motivation zur Nutzung der SAS Software wird erhöht, weil man schnell Erfolge erzielen kann. Bemerkt der Anwender mit der Zeit die Grenzen der Enterprise Guide Software kann er über die Syntax den Übergang zur Programmierumgebung von SAS schaffen.

Dies kann JMP nicht leisten, da es eine eigene Programmiersprache, die JSL mitbringt. Damit kann JMP im wörtlichen Sinne nicht als Einführung in SAS verwendet werden. Betrachtet man SAS aber als Synonym für eine Statistiksoftware an der Universität, und hat man als Dozent die Wahl zwischen SAS bzw. SAS Enterprise Guide und JMP, dann stellt sich die Frage natürlich schon, welches Programm nutze ich für die Lehre. Und dann kommt für uns JMP wieder ins Spiel. Denn, wenn es dem Dozenten um die Vermittlung von statistischen Methoden geht, dann hilft die Interaktivität der JMP Software ungemein beim Verständnis von Inhalten. Mit wenigen Mausklicks und Zeigerbewegungen kann der Studierende Ausreißer ein- bzw. ausschließen und beobachten, wie sich Kennwerte, Diagramme und Analysen dadurch verändern.

Zusammenfassend empfehlen wir JMP für die Methodenlehre und SAS Enterprise Guide für den Einstieg in das Arbeiten mit SAS. Auch wenn wir uns bewusst sind, dass wir nur den sehr selektiven Eindruck aus einem JMP-Kurs haben und das Ganze mit der

"Universitätsbrille" betrachten. Sind Sie anderer Meinung oder haben Sie andere/eigene Erfahrungen gemacht, sprechen Sie uns an!

#### **Literatur**

[1] C. Kögler, Carina Ortseifen: Einführung in ein Statistikprogramm – Vergleich der SAS/Enterprise Guide 4.1 Software mit SPSS für Windows. Aus: Rainer Muche, Rolf-Hasso Bödeker (Hrsg.): *KSFE 2007. Proceedings der 11. Konferenz der SAS®-Anwender in Forschung und Entwicklung (KSFE)*. Shaker Verlag, Aachen 2007.